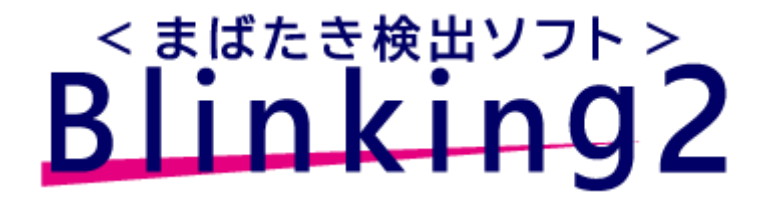

2023 年 8 月 1 日

# 既に基本的な機能を作り上げています。 お客様の多様なニーズに応じてカスタマイズが可能です。

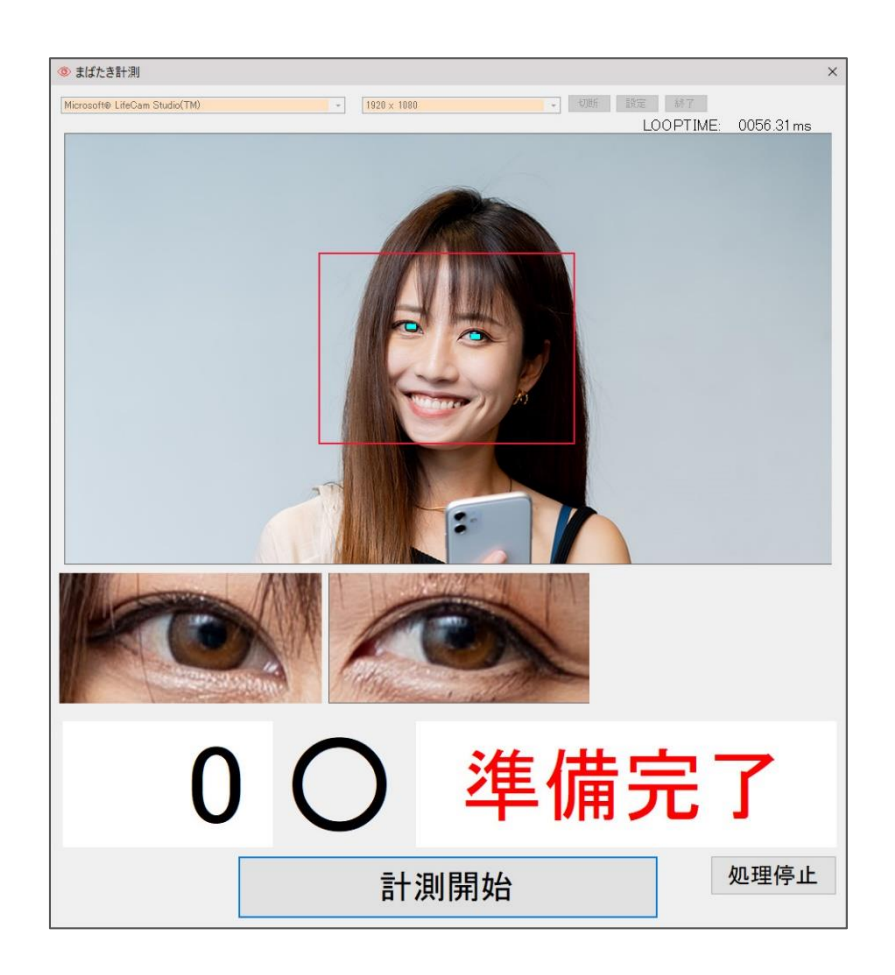

# 使用説明書

### 特 長

カメラから眼を検出・追跡しながら開閉状態を計測し、その記録を CSV 形式で保存します。

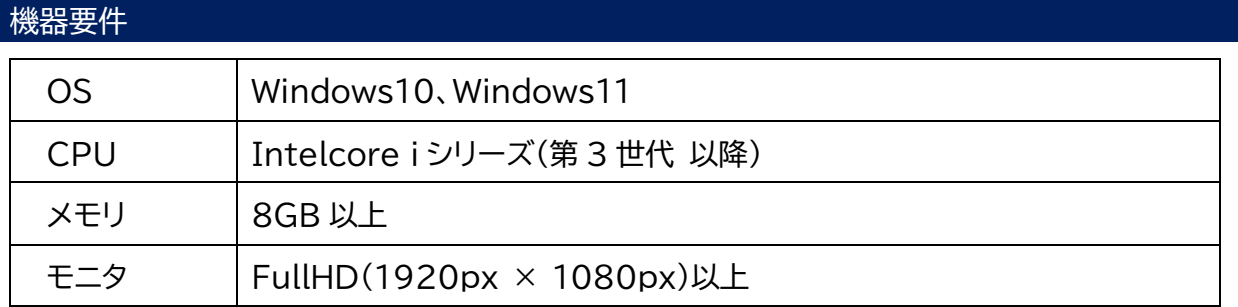

#### デモ版の制限

デモ版は、3 分迄の計測時間です。 ログファイルへの計測データ記録は出来ません。

#### インストール

- 1. 20230731Blinking Setup.zip をデスクトップなどの適当な場所に解凍してください。
- 2. Blinking Setup フォルダ内にある setup(.exe)をダブルクリック。
- 3. インストーラーが起動するので、順を追って作業を進めてください。 (途中、Windows の環境によっては.NetFramework、VisualC++再頒布モジュールの インストールを行う場合があります) ◉
- 4. インストール終了後、デスクトップに下記の Blinking アイコンが作成されます。

5.

#### 起動

カメラを接続してください。カメラの接続がない場合は、ソフトを起動できません。 デスクトップ上の Blinking アイコンをダブルクリック。

またはスタートメニューにある GitohSystems フォルダの直下にある Blinking を選択。

#### 使用方法

- 1. カメラ選択リストボックスに使用するカメラが表示されていることを確認してください。 (複数のカメラが接続されている場合は使用するカメラを選択できます)
- 2. 解像度選択リストボックスで使用する解像度を選択します。
- 3. 接続ボタンを押すとカメラが起動、カメラ画像表示枠に画像が表示されます。 (幅 640px 以上、高さ 480px 以上の解像度で、画像中心に赤枠が表示されます。

顔全体が赤枠内に収まるよう顔位置を調整してください。

※ 赤枠内に顔が入っていないと眼の検出は出来ません)

- 4. 処理開始ボタンを押すと、カメラ画像から眼を検出追跡し、眼表示枠に眼の画像を表示します。
- 5. 処理状態 時間カウンター表示枠に「初期化中」と出ている間は眼の各種状態を学習中です。 できるだけ顔を動かさず、まばたきをしないようにしてください。
- 6. 時間カウンター表示枠に「準備完了」と表示後、まばたき検出が可能になり、計測開始ボタンが有 効になります。
- 7. 計測開始ボタンを押すと、まばたき計測か始まります。 開閉眼判定結果表示枠に開眼だったら「○」、閉眼だったら「=」を表示します。 処理状態・時間カウンター表示枠には開始後の経過時間が表示されます。 また、回数カウンター表示枠にもまばたき回数が表示されます。
- 8. 計測を終了する時は計測終了ボタンを押してください。
- 9. 計測を再開するときは再度、計測開始ボタンを押すと計測が始まります。 このとき学習された眼の状態データは以前のものを引き継いでいます。
- 10. 被験者が変わるなど学習からやり直したい場合は処理終了ボタンを押した後、再度、処理開始ボ タンを押してください。

## 終了

計測終了ボタン→処理終了ボタン→切断ボタンを押していくと終了ボタンが有効になります。 カメラが切断された状態で終了ボタンを押すとソフトが終了します。

#### 設定

カメラが切断状態の時に設定ボタンを押すと設定ダイアロブボックスが表示されます。

#### 顔検出枠の設定

1. カメラ画像から顔検出をするエリア(顔検出枠)を指定します。

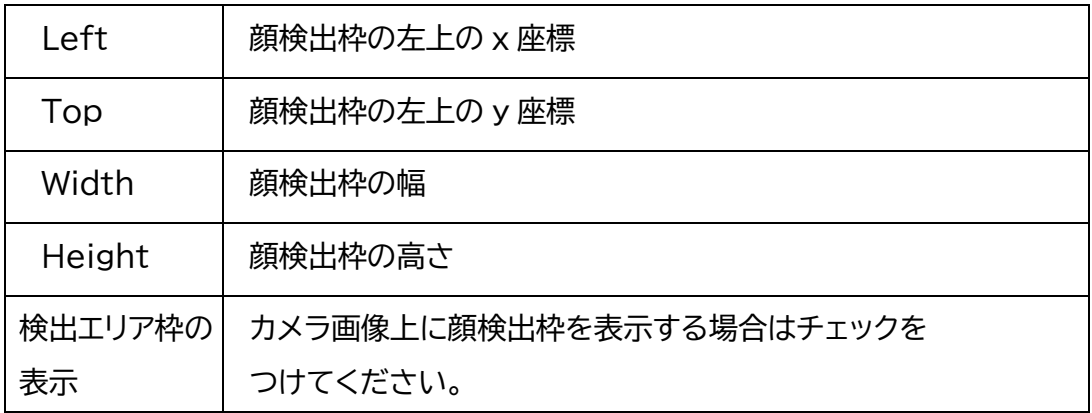

顔検出枠をカメラ画像全体に広げることも可能ですが、広くすると 1 フレームあたりの処理 時間が長くなります。

- ⬧ まばたきの平均閉眼時間は 0.2 秒程度です。 1 フレームあたりの処理時間(ループタイム)が 0.2 秒[200ms(ミリ秒)]より長くなると、 まばたきの検出ロストが発生する確率が高くなります。 ループタイムはまばたき検出処理中に、カメラ画像表示枠の上にある LOOPTIME 表示枠 に 1/100ms(ミリ秒)単位で表示されています。 この表示を参考に 200ms 以下(出来れば 100ms 以下のできるだけ短い時間)になるよ う調整してください。
- 2. Core-i7 第 3 世代以降であればデフォルトの設定にて 100ms 以下で 1 フレーム処理出来ます。
- 3. ログファイルの出力設定(デモ版では無効になっています)
- 4. まばたきの数値データを時系列で CSV ファイルに記録します。
- 5. ログデータの保存場所とファイル名:ログファイルの保存場所とファイル名を記載します。 初期値はドキュメントフォルダ直下に作成される Blinking¥data フォルダで、ファイル名は CsvData.csv です。
- 6. 実際に記録されるファイル名は CsvData\_YYYYMMDDhhmmss.csv という形で処理開始 時刻が付加されます。

# アンインストール

設定-アプリ-アプリと機能から Blinking を選択し、アンインストールボタンを押してください。 (アンインストーラーが起動するので画面の指示により作業してください)

# 費用・仕様・ご質問など、遠慮なくお問い合わせください。

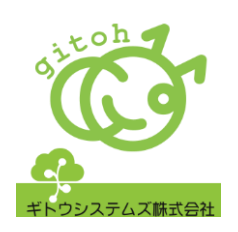

ギトウシステムズ株式会社 〒232-0012 神奈川県横浜市南区南吉田町 1-3 電話 045-6504-0963 Mail info@gitoh.jp 代表・ソフト開発者 岩本 欣也